# **2016** 年入学 **MBA** 全国联考报名流程图

# **1.** 报名入口

网址为:http://yz.chsi.com.cn/yzwb/

# 1.1 进入研招网报名页面,点击"开始报名"。

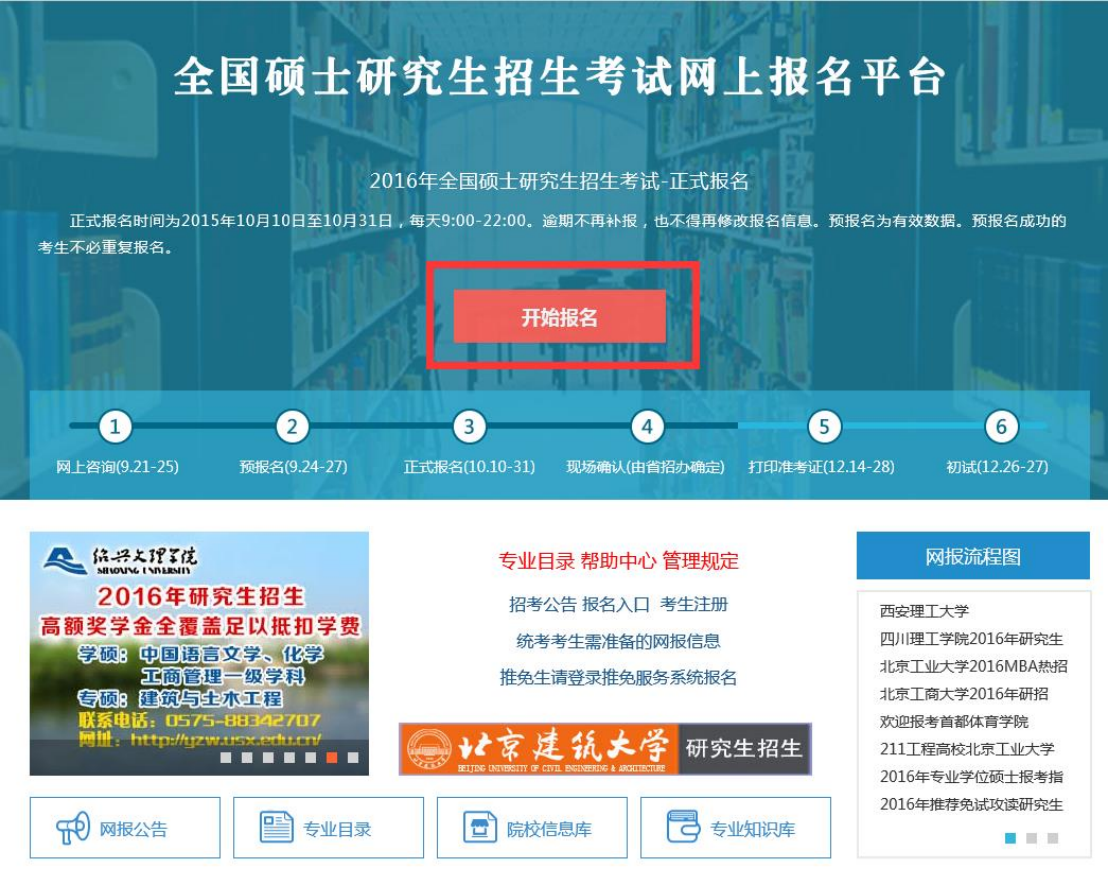

#### **1.2** 登陆或注册学信网账号

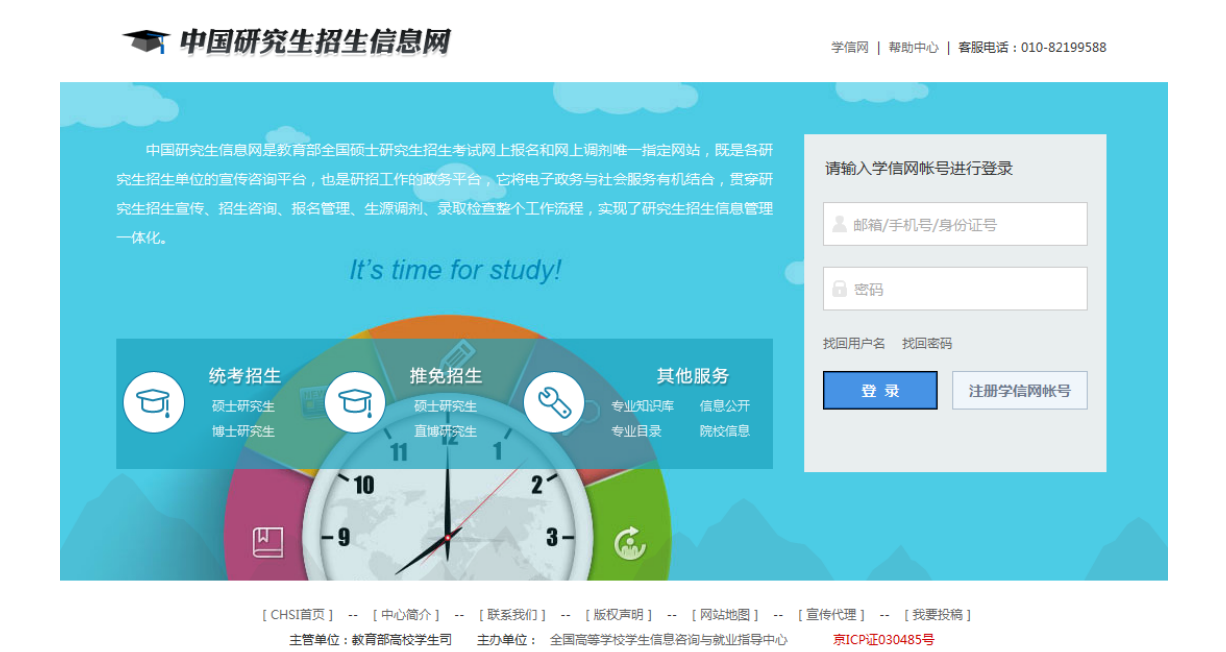

 已有学信网账号的考生可直接登陆,没有学信网账号的同学请先注册学 信网账号。

服务热线: 010-82199588

客服邮箱: kefu@chsi.com.cn

承办单位:中国高等教育学生信息网

### **1.3** 注册学信网账号

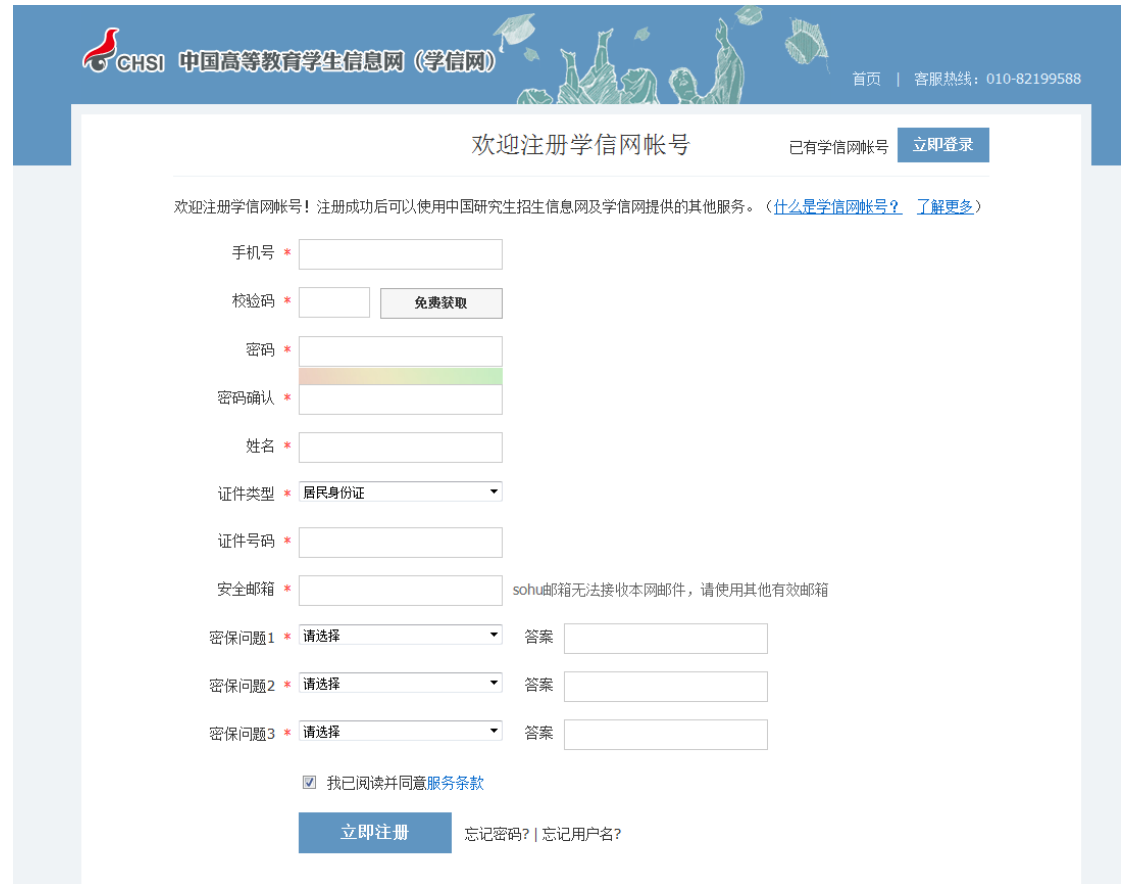

\*为必填项,请各位考生如实填写。

# **2.** 填写报名信息

#### **2.1** 进入网上报名(统考)

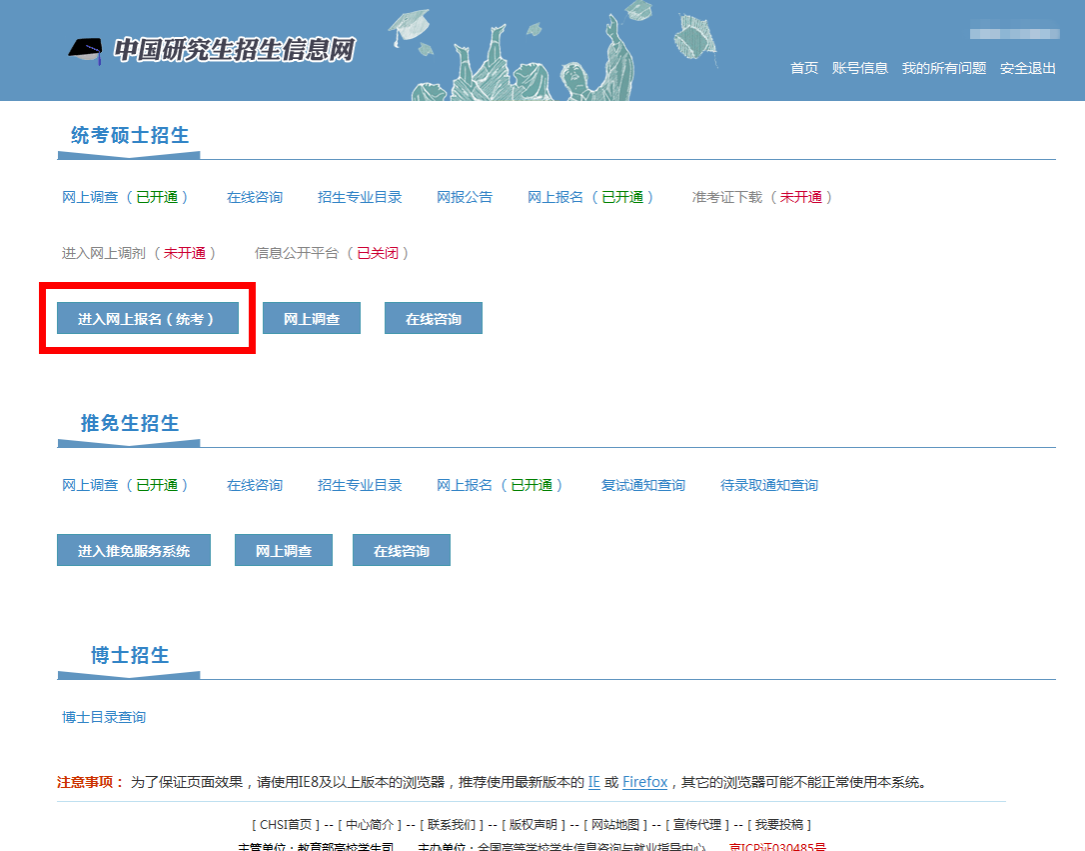

主管单位:教育部高校学生司 主办单位:全国高等学校学生信息咨询与就业指导中心 <mark>京ICP证030485号</mark><br>|承办单位:中国高等教育学生信息网 服务热线:010-82199588 客服邮箱:<sup>kefu@chsi.com.cn</sup>

### **2.2** 网上调查

 开始报名之前请先进行网上调查,并仔细阅读"需要填写的信息"、"常 见问题"及"各单位网报报告":

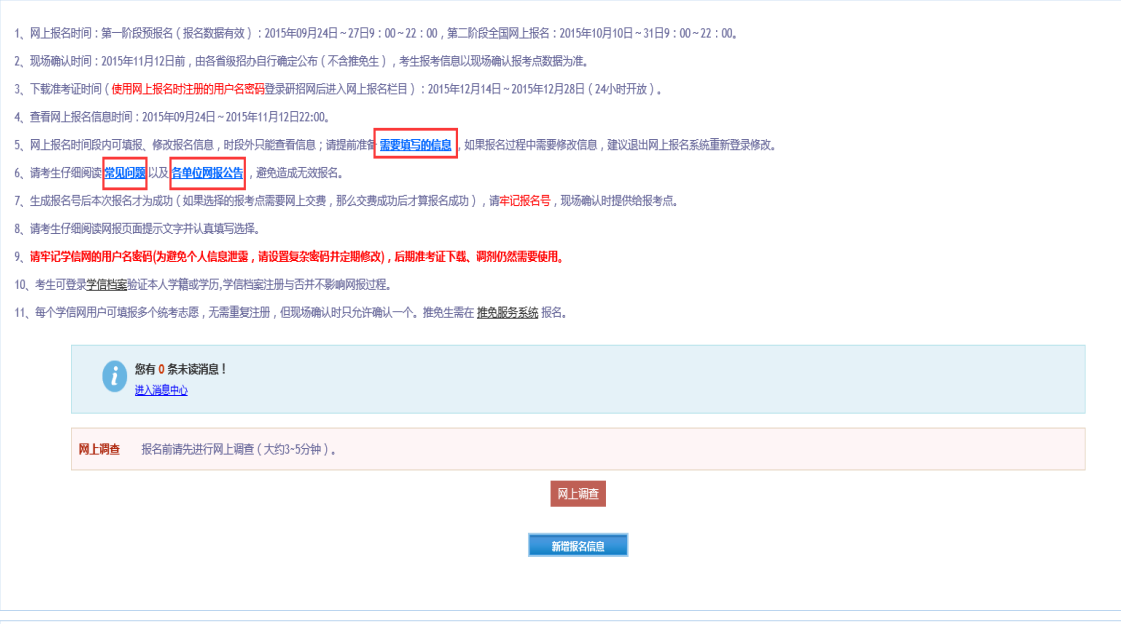

#### **2.3** 新增报名信息

- ▶ 完成网上调查后,回到步骤 2.2,点击"新增报名信息"进行报名。请考 生务必仔细阅读以上页面通知!
- 注意:
	- 1、 网上报名时间:2015 年 10 月 10 日~31 日 9:00~22:00。
	- 2、 现场确认具体时间由各省级教育招生考试管理机构根据本地区报考 情况自行确定和公布。

上海现场确认时间和地点:

(1) 确认时间: 2015 年 11 月 7 日 8:30-11:30、12:00-15:00, 地点: 上海市中山北一路 369 号上海财经大学大礼堂,

(2)确认时间:2015 年 11 月 8 日-12 日 8:30-11:30、12:00-16:00, 地点:上海市国定路 777 号上海财经大学育衡楼一楼北侧大厅。

3、下载准考证时间(使用网上报名时注册的用户名密码登录研招网后进 入网上报名栏目): 2015 年 12 月 14 日~12 月 28 日 (24 小时开放)。

4、查看网上报名信息时间:2015年09月24日~2015年11月12日22:00。 5、网上报名时间段内可填报、修改报名信息,时段外只能杳看信息;请 提前准备需要填写的信息,如果报名过程中需要修改信息,建议退出网 上报名系统重新登录修改。

6、生成报名号后本次报名才为成功(如果选择的报考点需要网上交费, 那么交费成功后才算报名成功),请牢记报名号,现场确认时提供给报考 点。

7、请牢记学信网的用户名密码(为避免个人信息泄露,请设置复杂密码 并定期修改),后期准考证下载、调剂仍然需要使用。

8、考生可登录学信档案验证本人学籍或学历,学信档案注册与否并不影 响网报过程。

9、每个学信网用户可填报多个统考志愿,无需重复注册,但现场确认时 只允许确认一个。

### **2.4** 阅读网上报名公告

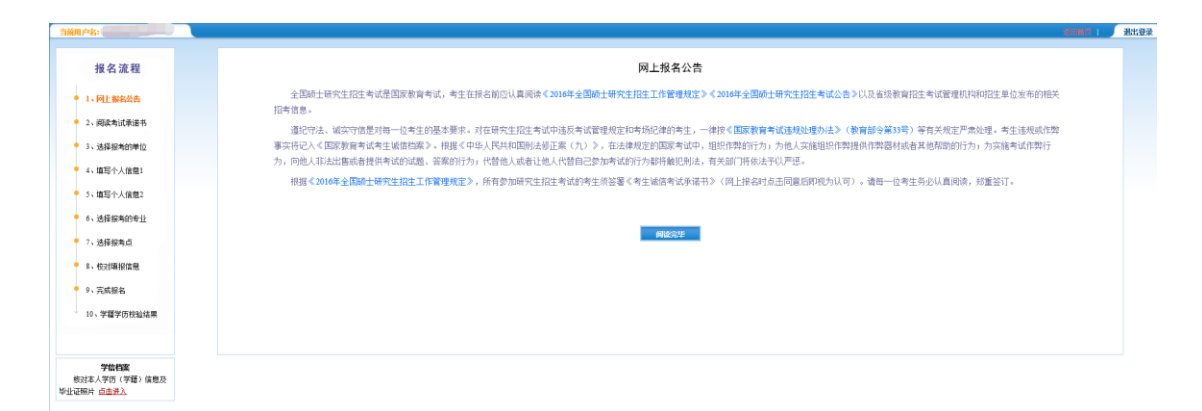

仔细阅读教育部公告后点击"阅读完毕"。

# **2.5** 阅读考生诚信考试承诺书

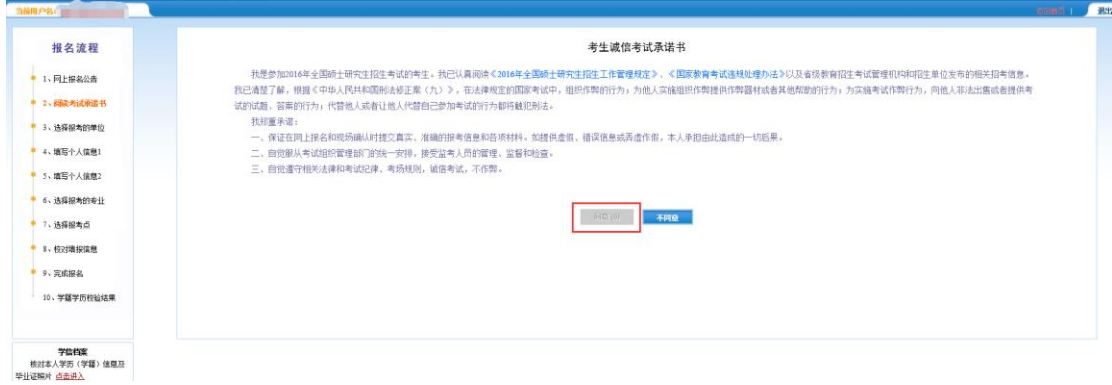

> 仔细阅读考试承诺书, 待"同意"按键亮起后点击"同意"。

#### **2.6** 选择报考单位

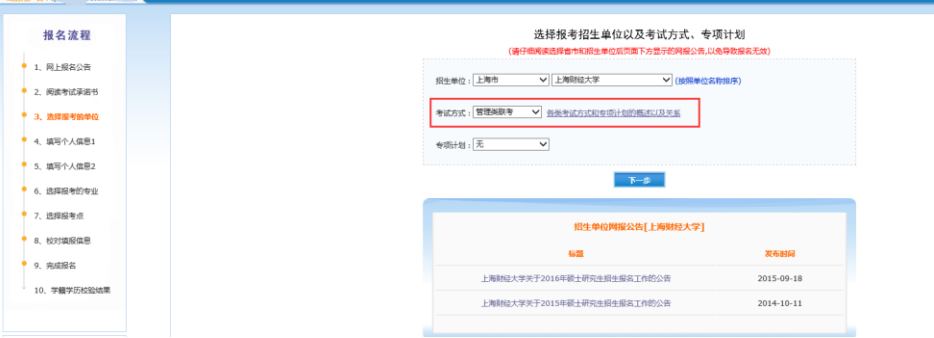

- 招生单位选择"上海市"及"上海财经大学"。
- 考试方式选择"管理类联考"。
- 专项计划选择"无"。
- 招生单位、报考点、考试方式不可修改,请考生仔细阅读页面文字并认 真填写选择。

#### **2.7** 填写个人信息 **1**

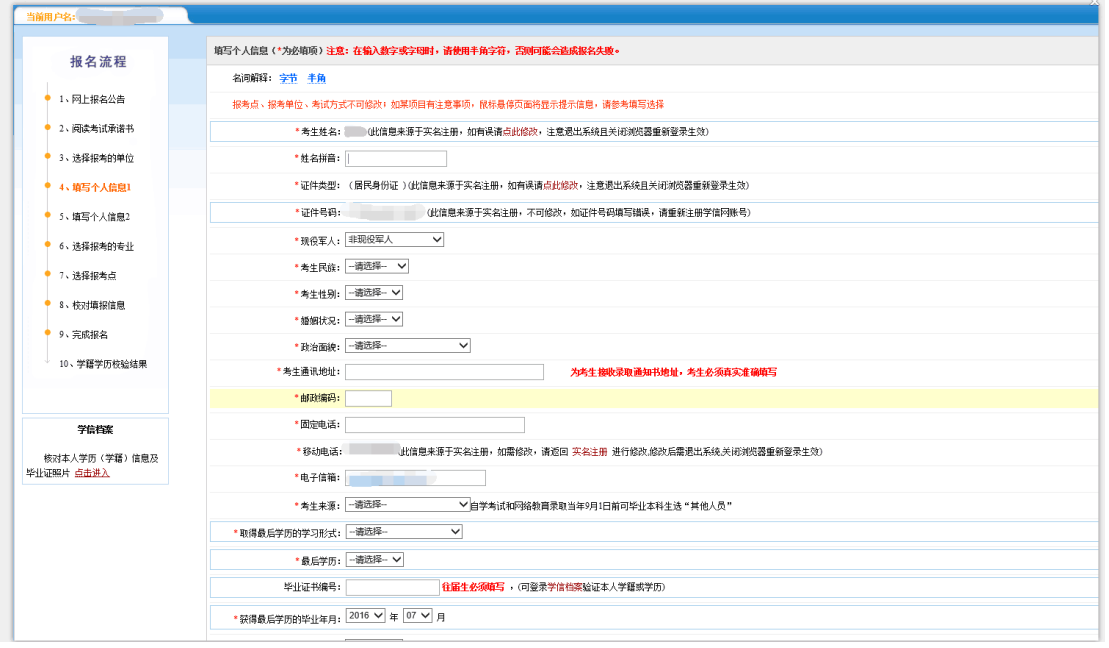

- > \*为必填项, 请各位考生根据个人情况如实填写。
- "考生来源"请选择"其他在职人员"。

> 学位证书编号填写规范: 按学位证书上的"证书编号"填写,高职高专、普通全日制应届本科和成人 应届本科毕业生不填;国外留学生请注明"留学生"字样。(最多输入18字 节的字符)

报考类别为定向就业和非定向就业。

定向就业:即针对报考普通在职班、在职国际班和金融投资班的考生。 非定向就业:即针对报考全日制班的考生。

### **2.8** 填写个人信息 **2**

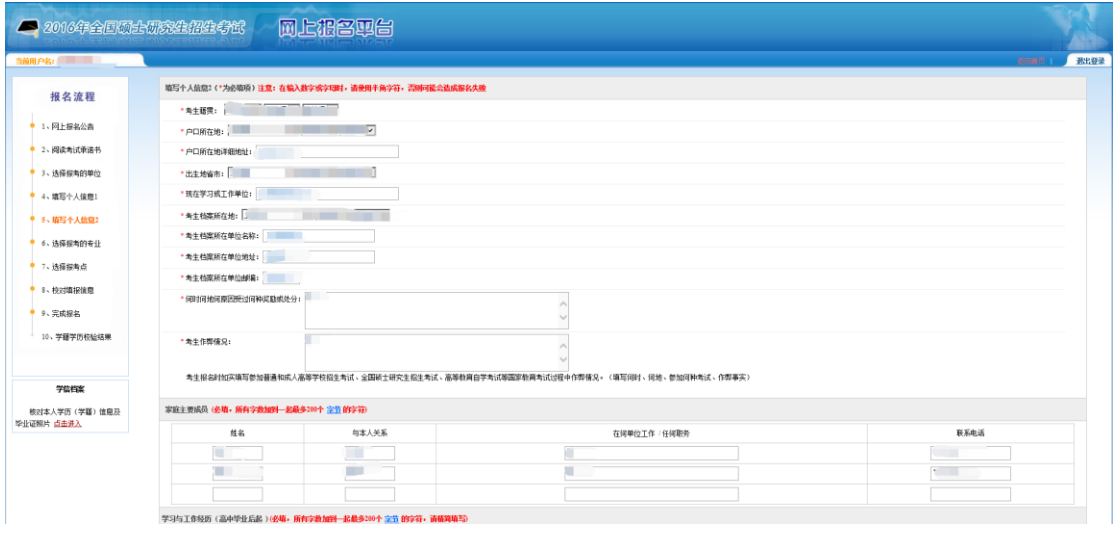

> \*为必填项,请各位考生根据个人情况如实填写。

#### **2.9** 选择报考专业

选择提案的专业 ・报考单位名称: 上海财经大学 \* 报考院系所名称: (015)商学院  $\overline{\mathbf{v}}$ \* 报考专业: (125100)(专业学位)工商管理 [v] \*研究方向: (01)综合管理 V 注:<br>1、解考考止中文名称解释(考让学位)字样的为企日制专业学位考让例系!<br>2、正商管理、公共管理、第3管理课、工程管理、及工程中的项目管理、教育中的教育管理、体育中的発展组织不允许应届生报本,请查香促生育学:<br>3、位款保科信息时,第四书试样用、有顺利捐赠过三小时(考试科目代明第一选为)与未能过三小时不可互相给款,如需做政必须制度报名,展报名号现场不确认原同:<br>4、考试科目的选择承结条项好像及,符合规定单位要求,否则报达校使,请报心等待  $\left\| \left( \pm -\frac{\pi}{\delta^2} \right) \right\| = \left\| \left( \mp -\frac{\pi}{\delta^2} \right) \right\|$ 

- "报考院系所名称"选择"(015)商学院"。
- "报考专业"选择"(125100)(专业学位)工商管理"。
- > "研究方向"入学一年以后方可选择,报考阶段可随意选择。
- 考生可根据自身情况在"考试科目"内选择"(199)管理类联考综合能力(203) 日语(-)无(--)无"或"(199)管理类联考综合能力(204)英语二(-) 无(--)无"。

#### **2.10** 选择报考点

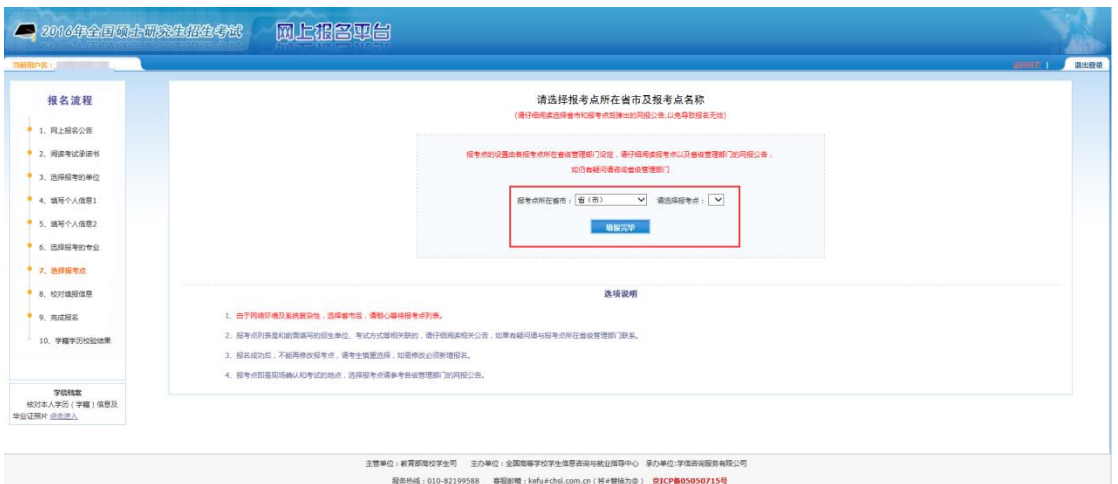

> 报考点选择: 我校在各省市的报考点安排可在研招网"网报公告"中查询省 市招办和报名点的网上报名公告(http://yz.chsi.com.cn/sswbgg/)。上海市教 育考试院指定我校在上海市的报考点为上海财经大学(报名点代码:3109)。 考生须选择工作或户口所在地省级教育招生考试管理机构指定的报考点考 点办理网上报名。报名与考试必须是同一地点。

### **2.11** 校对填报信息

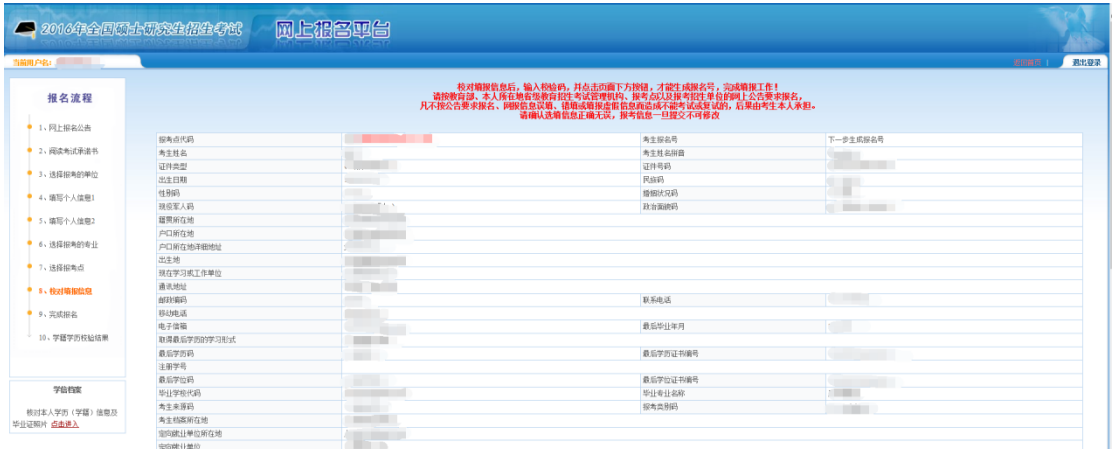

> 请确认选填信息正确无误,报考信息一旦提交不可修改。

#### **2.12** 完成报名

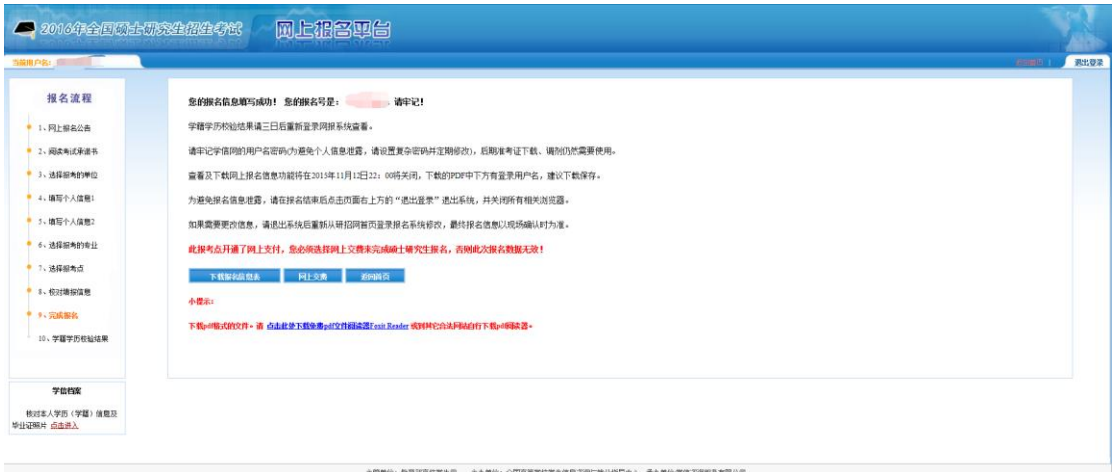

部<del>高校学生同一一主办学</del>的:全国<del>高等学校学生</del>准是否网与欧北指导中心一承办学位·学馆咨询服务和联公司<br>#各MME: 010-42199518 霍福赫斯 : keflerbail.com.mt : (科学維为由 ) **- @DCP@4660971545;** 

- 点击"下载报名信息表"可下载 PDF 格式的报名信息表。
- ▶ 查看及下载网上报名信息将在 2015 年 11 月 12 日 22:00 关闭。
- 学籍学历校验结果请三日后重新登录网报系统查看。
- > 如报考点开通了网上支付,则必须选择网上交费方能完成硕士研究生报名, 否则此次报名数据无效。
- ▶ 选择上海财经大学考点(报考点代码: 3109)的考生须于 2015 年 11 月 1 日 8:00 至 6 日 8:00 前 通 过 网 银 支 付 报 考 费 , 支 付 地 址 : http://gs.shufe.edu.cn/PayFee。

#### **2.13** 学籍学历校验结果

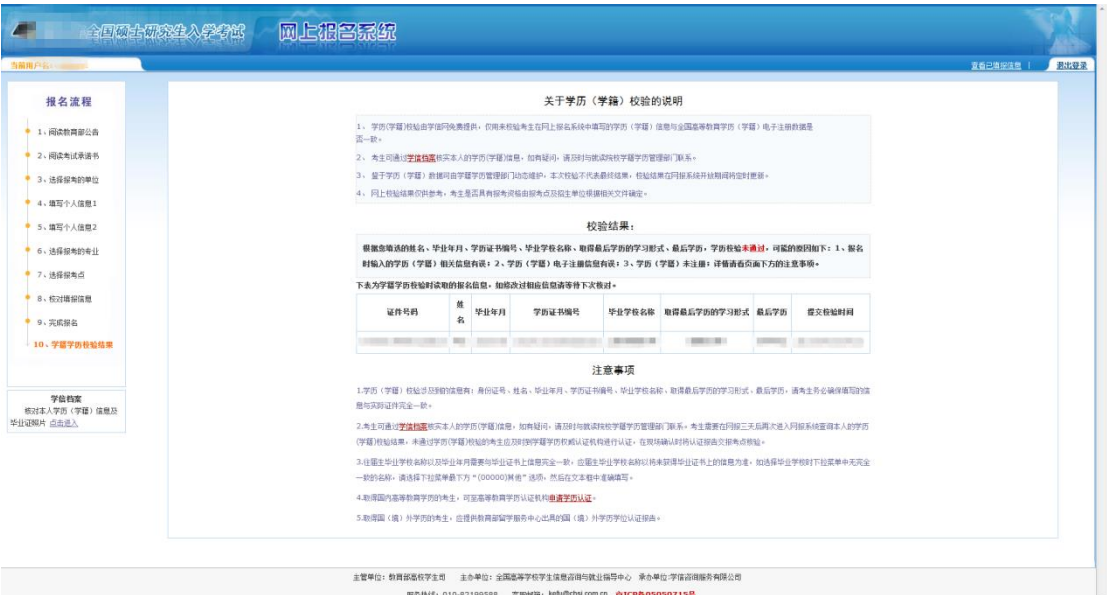

- 报名期间研招网将对考生学历(学籍)信息进行网上校验,并在考生提交报 名信息三天内反馈校验结果。考生可随时上网查看学历(学籍)校验结果。 考生也可在报名前或报名期间自行登录"中国高等教育学生信息网(网址: http://www.chsi.com.cn)查询本人学历(学籍)信息。
- > 校验如未通过,请参照"注意事项"进行相关信息修改。仍未通过的考生, 国内学历应及时到中国高等教育学生信息网进行学历(学籍)认证,国外学 历应及时到教育部留学服务中心进行认证。在现场确认时将认证报告交报考 点核验。若出现无法进行电子验证的情况,或是 2002 年之前的学历(学籍) 信息,可根据要求申请书面认证:(详细地址及流程请点击下方链接查看) 上海市学生事务中心(上海市)

http://www.chsi.com.cn/xlrz/201401/20140120/731273423.html 高等教育学历认证代理机构

http://www.chsi.com.cn/xlrz/201202/20120228/284945923.html

### **2.14** 报名期间可做操作

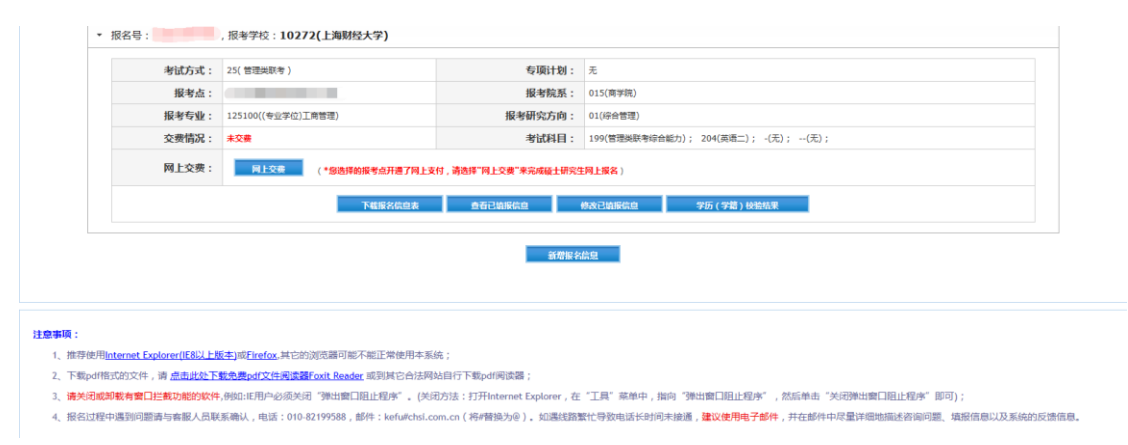

 在报名期间内可"查看已填报信息"、"修改已填报信息"、"下载报名信息表"、 "学历(学籍)校验结果"以及"新增报名信息"。

### **3.** 缴费

> 考生按规定缴纳报考费。其中选择上海财经大学考点(报考点代码: 3109) 的考生须于 2015 年 11 月 1 日 8:00 至 6 日 8:00 前通过网银支付报考费,支 付地址:http://gs.shufe.edu.cn/PayFee。缴费时请务必正确填写考生姓名、证 件号码和考生报名号。请注意,完成缴费的考生可在该支付界面查询缴费结 果,研招网的个人报名平台将无法查询报考费缴费结果。